2015 年 10 月 29 日(木)実施

### レイアウト

レイアウトの位置付け

Android アプリで用いられる様々なレイアウト(Layout)は,それぞれ ViewGroup クラスを 継承するクラスとして定義されているものであり,ViewGroup クラスは View クラスを継承する クラスである。View クラスはユーザインタフェイスを構成する基本要素を表す。ビュー(View) は画面上に長方形の領域を占め,描画及びイベント操作を担う。ビューグループ(ViewGroup) は他のビューを含むことが出来る,不可視のコンテナ(容器)である。

#### 課 題

今回は,新規のプロジェクトを作成し,これまで用いて来た RelativeLayout 以外のレイアウト として、LinearLayout, GridLayout 及び TableLayout を用いた画面定義を作成し、それぞれの レイアウトの特性を学ぶ。

#### Android アプリの作成

Eclipse を起動し,『ファイル』→『新規』→『Android アプリケーション・プロジェクト』と 選択する。

『アプリケーション名』を「Second」,『パッケージ名』を「jp.ac.cuc.jimbo.second」(下線 部は自分の名前に置き換える),『最小必須 SDK』,『ターゲット SDK』及び『次でコンパイル』 を「API 19」とし,『テーマ』を「None」とする。(今回用いるレイアウトの中に Android SDK の版が API 14 以降でないと対応していないものがある)

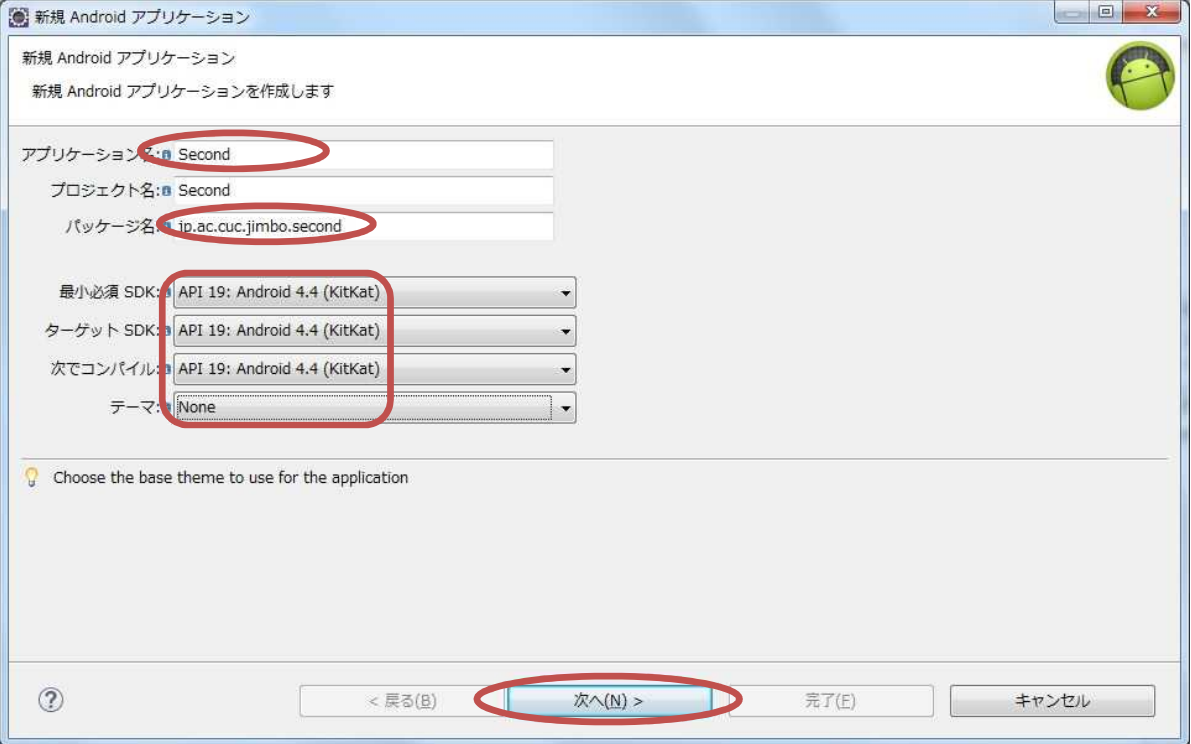

 $-1 -$ 

『カスタム・ランチャー・アイコンを作成する』のチェックを外して,『次へ』をクリックする。 『Blank Activity』を選択して,『次へ』をクリックする。

『アクティビティ名』を「Main2Activity」に変更して,『完了』をクリックする。

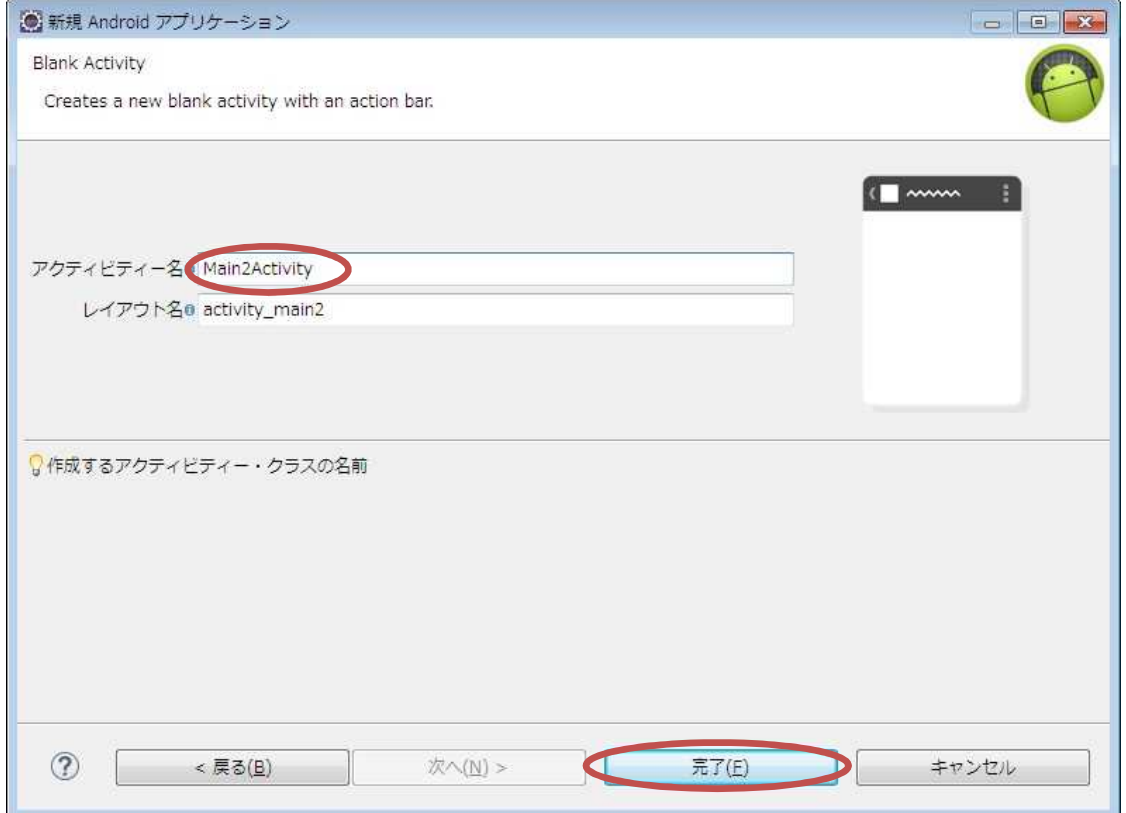

『res』→『values』と展開し,『strings.xml』を開き,『追加』をクリックする。『String』 を選択して OK をクリックし,『名前』を「new\_proj」,『Value』を「2 番目のプロジェクトです。」 と入力する。同様に,『名前』:「button\_label」,『Value』:「レイアウト表示」の String を追加し, 保管して閉じる。

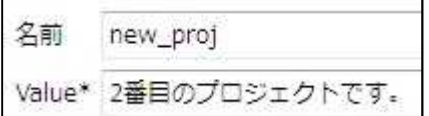

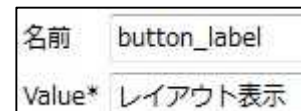

activity\_main2.xml にボタンを配置する。

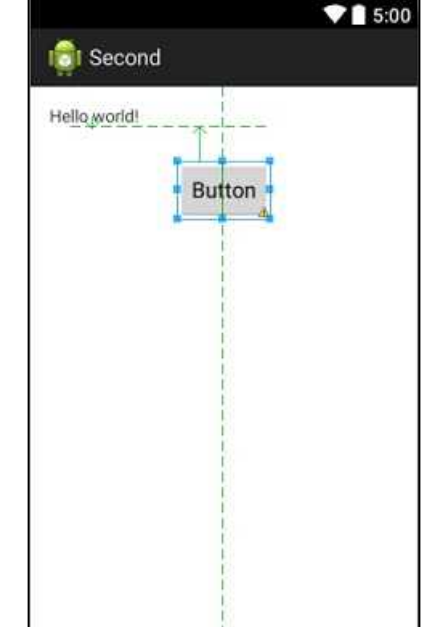

ボタンの Text には『button\_label』,テキストビューの Text には『new\_proj』を設定する。

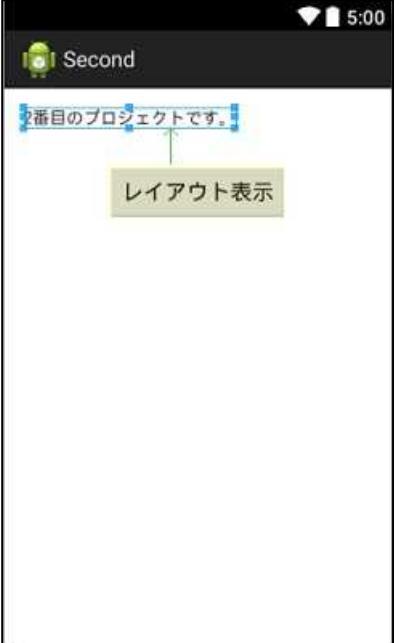

パッケージ・エクスプローラーの『Second』→『res』を展開して『layout』を選択し,『ファ イル』→『新規』→『その他』と選択する。

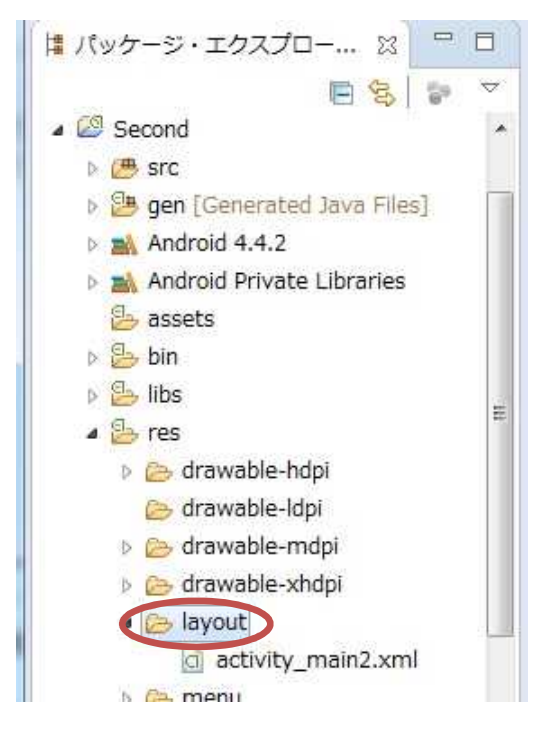

『Android』を展開し,『Android XML レイアウト・ファイル』を選択し,『次へ』をクリック する。『ファイル』の欄には「layouts」と入力し,『RelativeLayout』を選択して,『完了』をク リックする。

```
(図は次のページ)
```
## プログラミング2 第6回教材 インファイン インファイン 担当 神保 雅人

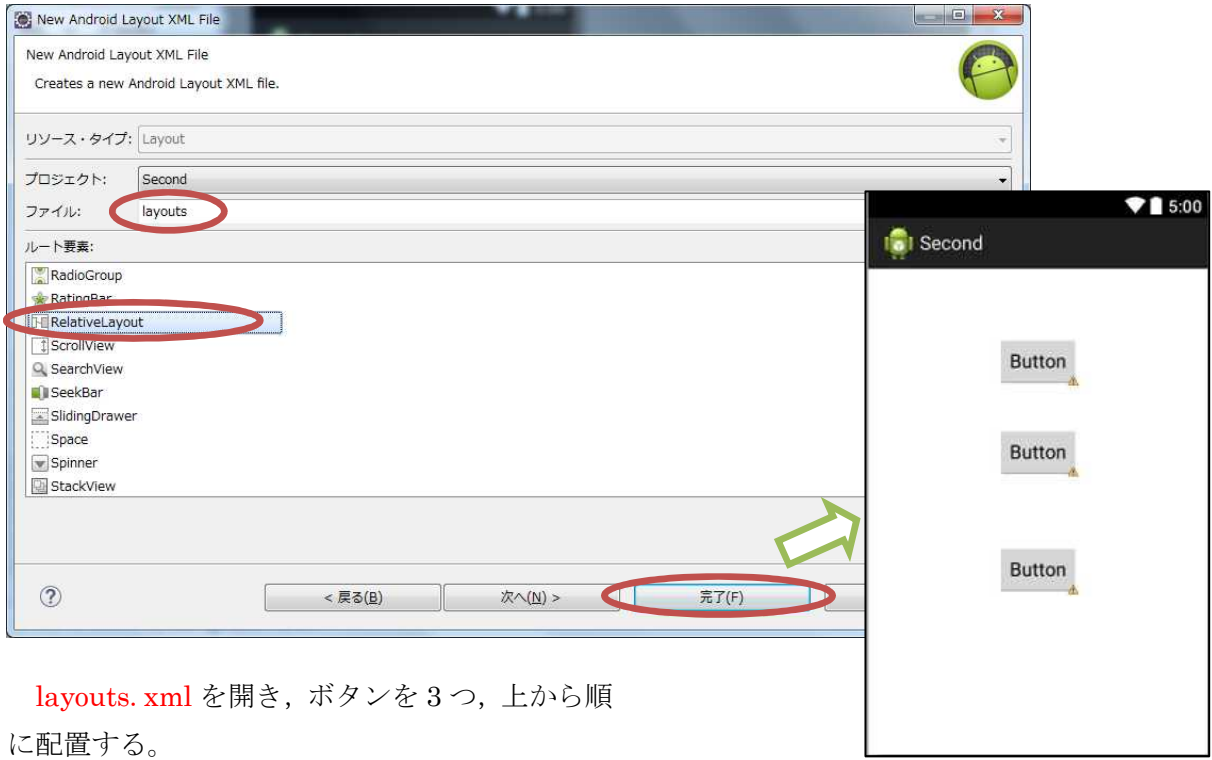

『res』→『values』と展開し,『strings.xml』を開き,『追加』をクリックする。『String』を 選択して OK をクリックし,『名前』を「linear\_label」,『Value』を「Linear」と入力する。同 様に,『名前』:「grid\_label」,『Value』:「Grid」,『名前』:「table\_label」,『Value』:「Table」の 2 つの String を追加する。

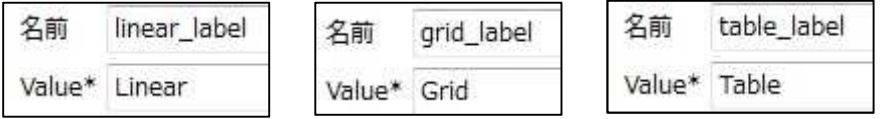

一番上の『Button』(button1)を選択し,『Properties』 にある『Text』の右側の『・・・』ボタンをクリック する。『linear\_label』を選択し, OK をクリックする。 他のウィジェットも右図の様に設定する。『保管』のア イコンをクリックし, layouts. xml を上書き保存して 閉じる。

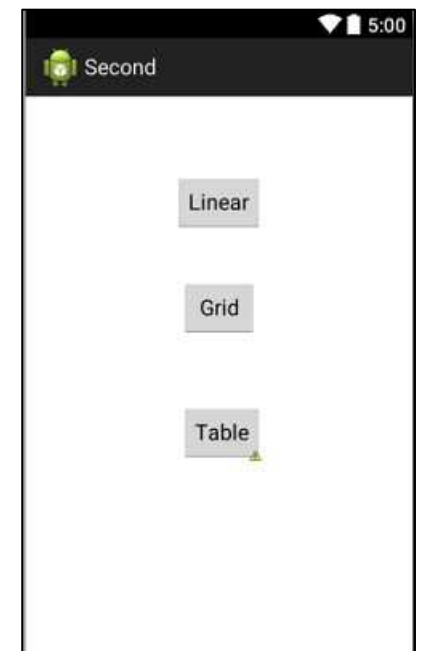

『同様に,『Android XML レイアウト・ファイル』を新規作成する。『ファイル』の欄には「linear」 と入力し,『LinearLayout』を選択して,『完了』をクリックする。

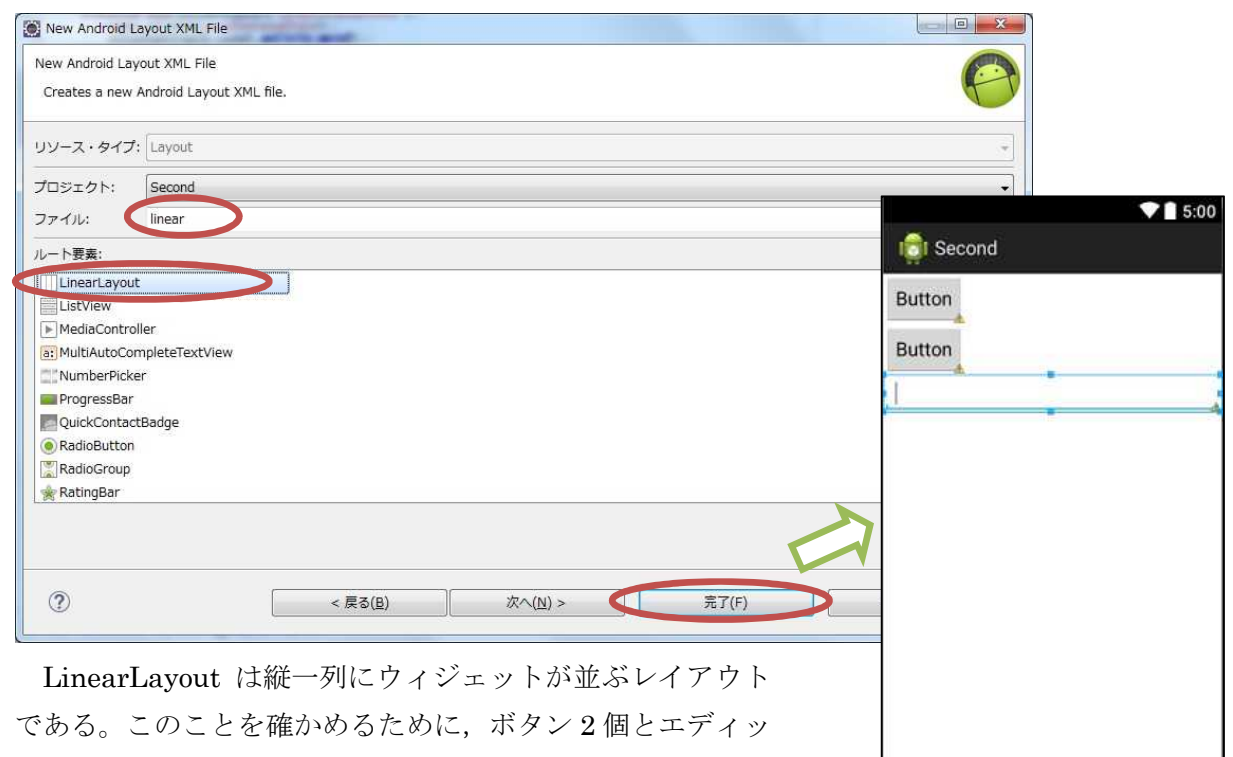

トテキスト1個を順に配置する。

同様に,『Android XML レイアウト・ファイル』を新規作成する。『ファイル』の欄には「grid」 と入力し,『GridLayout』を選択して,『完了』をクリックする。

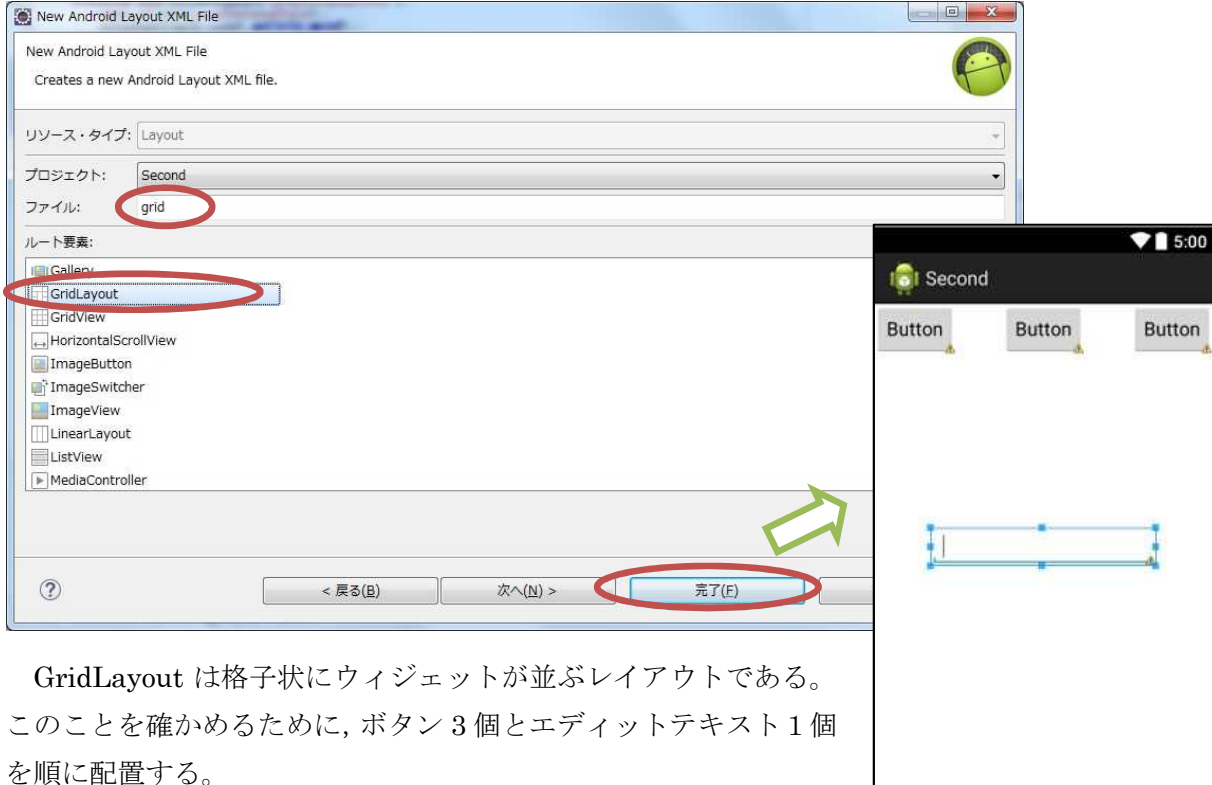

同様に,『Android XML レイアウト・ファイル』を新規作成する。『ファイル』の欄には「table」 と入力し,『TableLayout』を選択して,『完了』をクリックする。

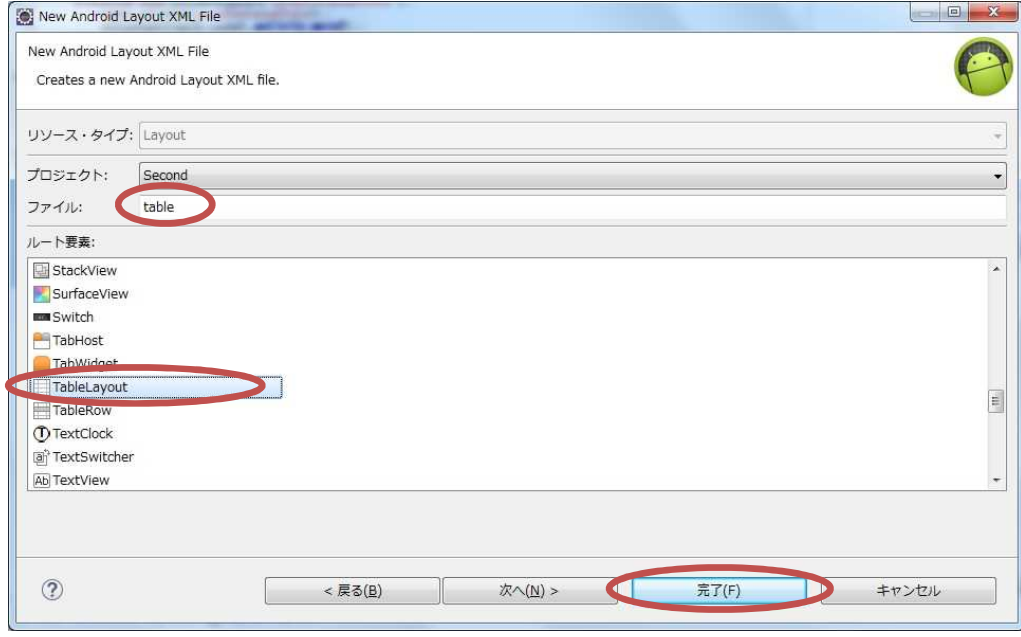

TableLayout は,TableRow を配置して,その中にウィジェットを配置するレイアウトである。 このことを確かめるために、先ず TableRow を『レイアウト』からドラッグして配置し、次にそ の中にボタン 2 個とエディットテキスト1個を順に配置する。

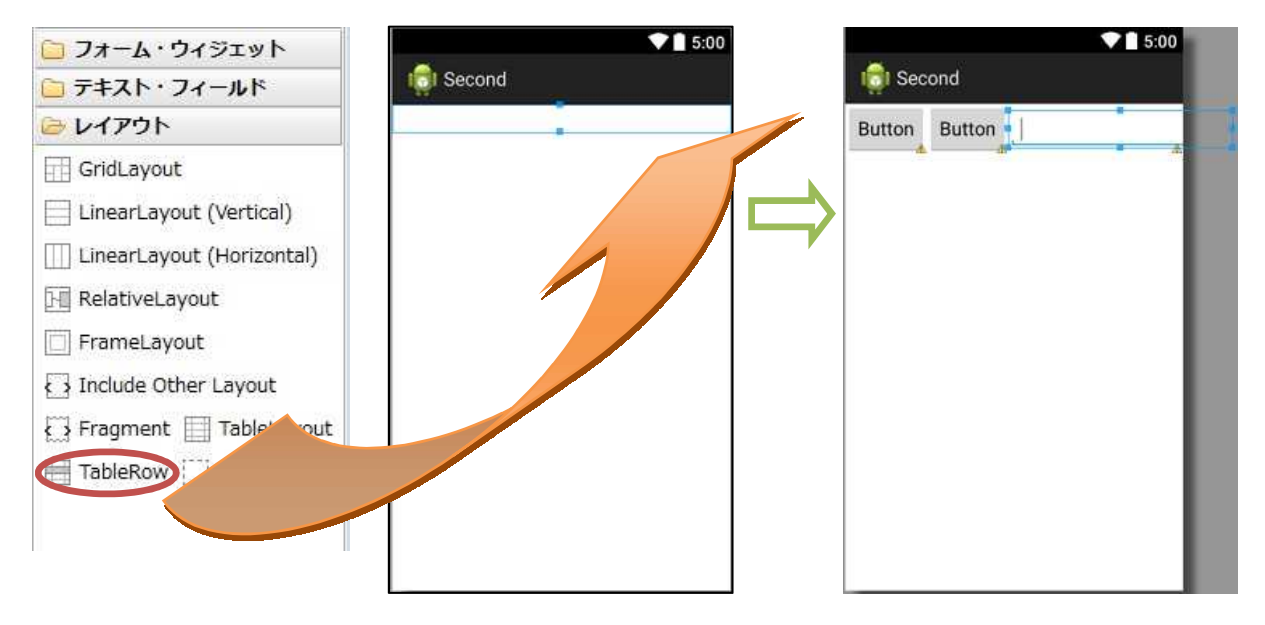

\* 実用的なアプリでは,エディットテキストの幅を適切に設定すべきであるが,ここではそのま ま貼った場合の「wrap\_content」のままにしている。

更に,TableRow を配置して,その中にボタン 2 個とエディットテキスト1個を順に配置する。

(図は次のページ)

#### プログラミング2 第6回教材 しゅうしょう しゅうしゃ おおし 担 当 神保 雅人

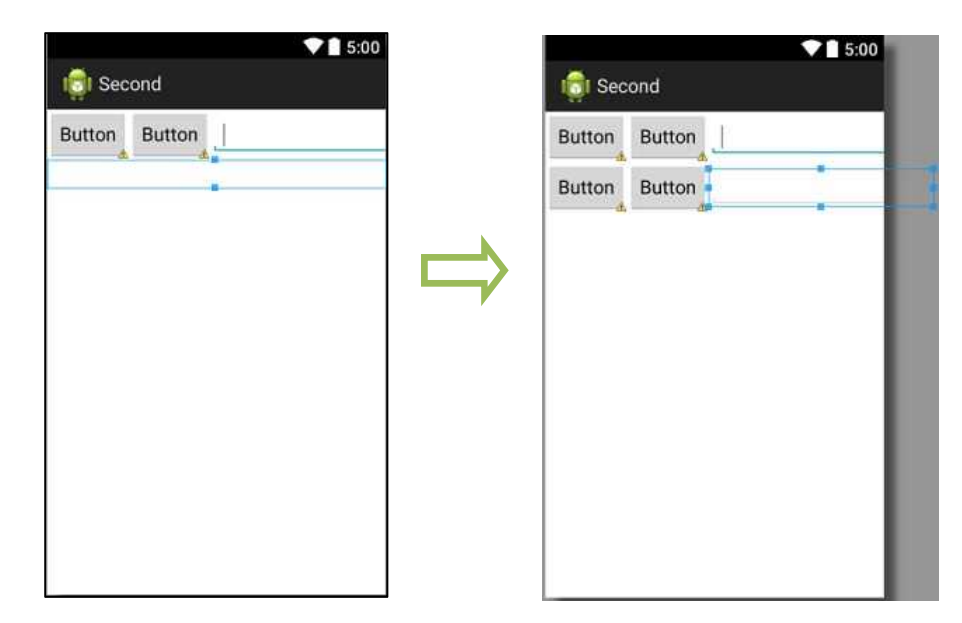

Main2Activity.java の onCreate メソッドの中に Button ウィジェット button1 のインスタン ス btn を作成し,それに働きかけるイベントリスナーを付け加える。

```
Button btn = (Button) this.findViewById(R.id.button1);
  btn.setOnClickListener(
       new View.OnClickListener() {
        @Override
            public void onClick(View v) {
                  drawLayouts();
             }
        }
  );J Main2Activity.java 23
      package jp.ac.cuc.jimbo.second;
  \pm\overline{2}30 import android.app.Activity;
     import android.os.Bundle;
   \Delta\overline{5}import android.view.Menu;
  _{\rm 6}import android.view.MenuItem; 4
   7
      import android.view.View;
  \dot{B}import android.widget.Button;
  \overline{a}10 public class Main2Activity extends Activity { |
  11
 120
          00verride
          protected void onCreate(Bundle savedInstanceState) {#
\triangle 13super.onCreate(savedInstanceState);<br>setContentView(R.lavout.activity main2);
 14
 15
 16
               17btn.setOnClickListener(
      \gg18 \oplusnew View.OnClickListener() {  
 19 - 120 \oplus00verride
\frac{21}{22}<br>\frac{22}{25}public void onClick(View \vee) {
      \geqslantdrawLayouts();
      s
                       I.
      \,}≓
      5
      8
 2\sqrt{6}₹al
```
 $-7 -$ 

この中で呼び出している drawLayouts メソッドは onCreate メソッドの下に自作するメソッド であり,その中でレイアウトを layouts.xml に設定し直し,そこで用いられている Button ウィ ジェット button1~3 のインスタンス btn1~3 を作成し,それらに働きかけるイベントリスナー を記述する。それぞれのイベントリスナーには、対応するレイアウトを引数とする setContentView メソッドを記述する。

```
public void drawLayouts() {
    setContentView(R. layout. layouts);
    Button btn1 = (Button) this.findViewById(R.id.button1);
    btn1.setOnClickListener(
        new View.OnClickListener() {
            @Override
            public void onClick(View v) {
                setContentView(R.layout.linear);
            }
        }
   );
    Button bin2 = (Button) this.findViewById(R.id.button2);
    btn2.setOnClickListener(
        new View.OnClickListener() {
            @Override
            public void onClick(View v) {
                setContentView(R.layout.grid);
            }
       }
   \cdotButton btn3 = (Button) this. findViewById(R. id. button3);
    btn3.setOnClickListener(
        new View.OnClickListener() {
            @Override
            public void onClick(View v) {
                setContentView(R.layout.table);
            }
       }
   );
}
```
### プログラミング2 第6回教材 しゅうしょう しゅうしゃ おおし 担 当 神保 雅人

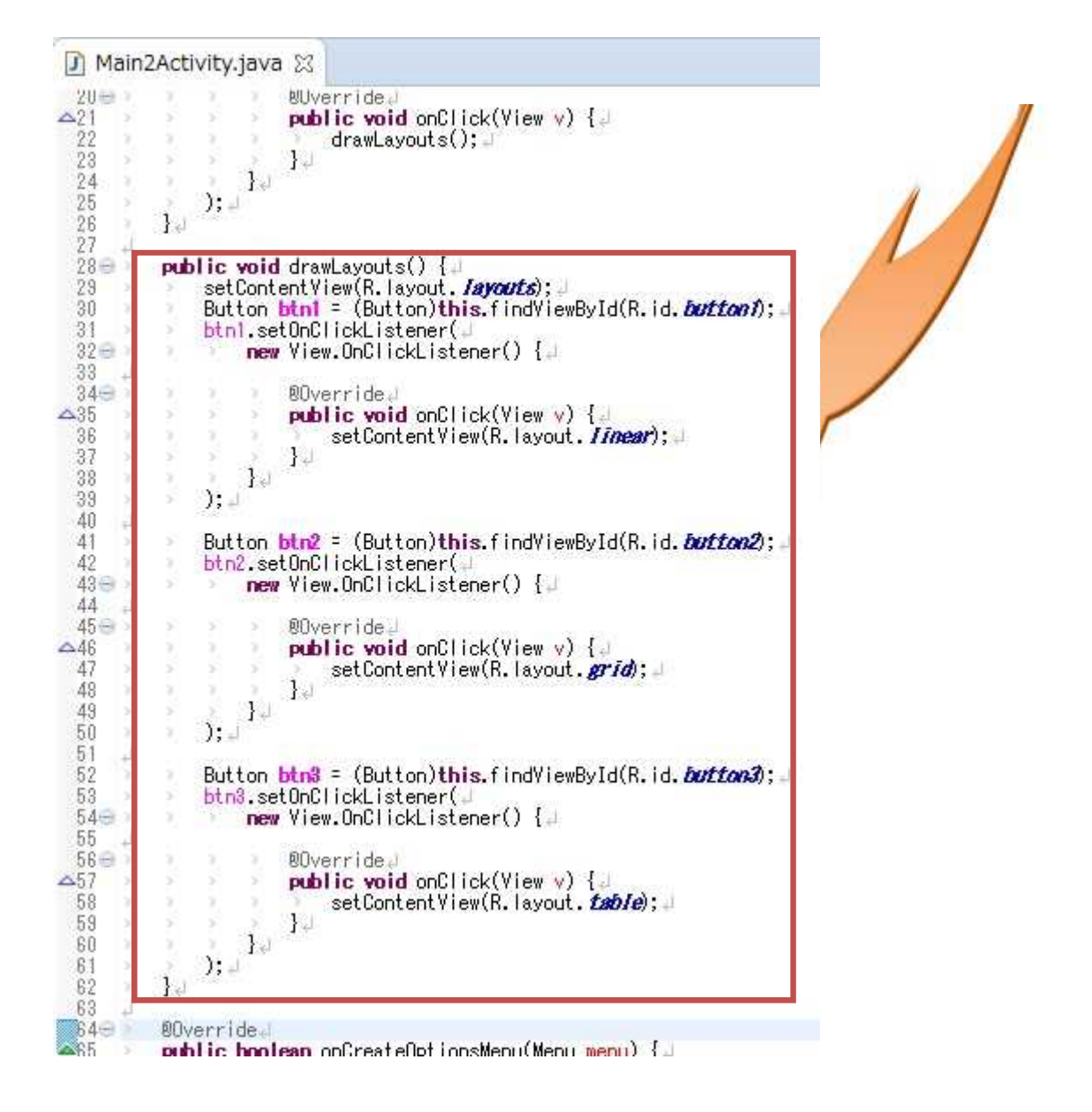

『保管』のアイコンをクリックして、Main2Activity.java を上書き保存し、パッケージ・エク スプローラーの『Second』を選択して,実行ボタンをクリックする。

# プログラミング2 第6回教材 インファイン インファイン 担当 神保 雅人

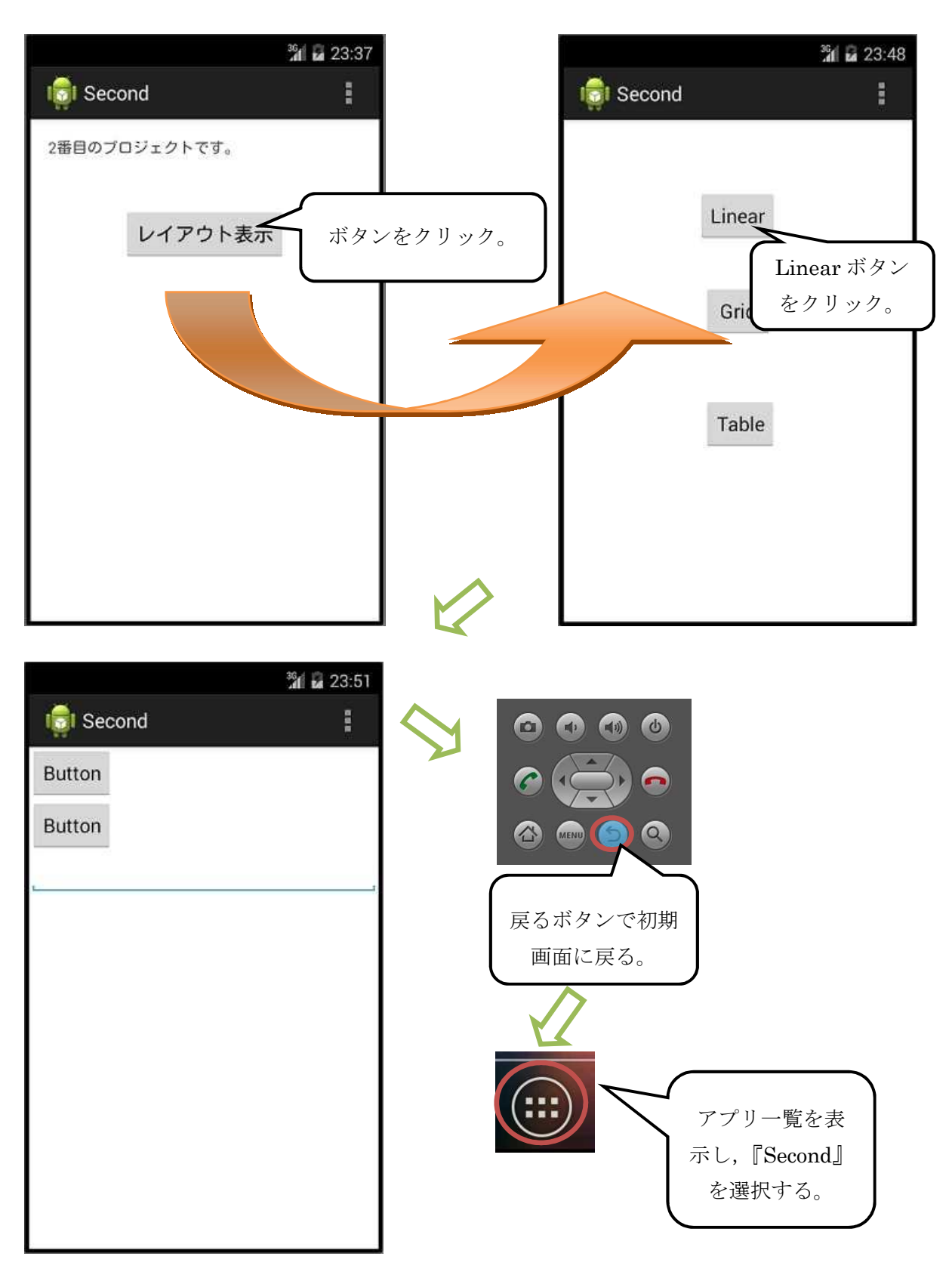

初期画面に戻ったら,ボタンをクリックして layouts の画面に移り,Grid ボタンをクリックす る。(下左図)

画面が切り替わったら,戻るボタンで初期画面に戻り,アプリ一覧から『Second』を選択し, ボタンをクリックして layouts の画面に移り,Table ボタンをクリックする。(下右図)

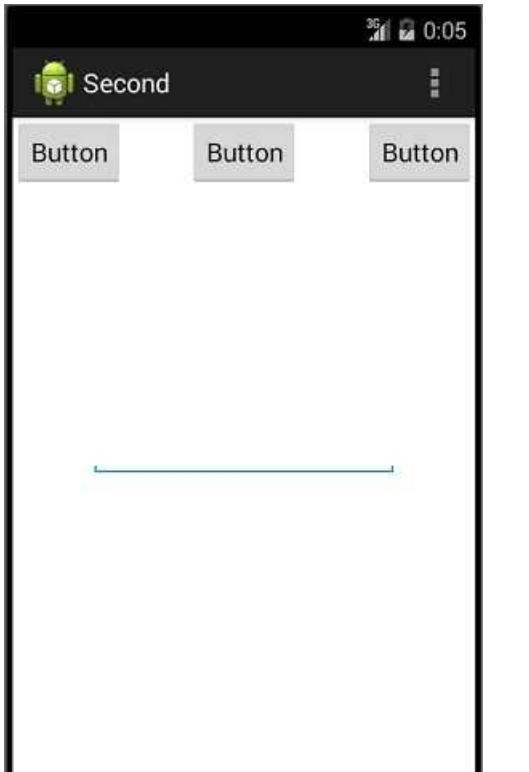

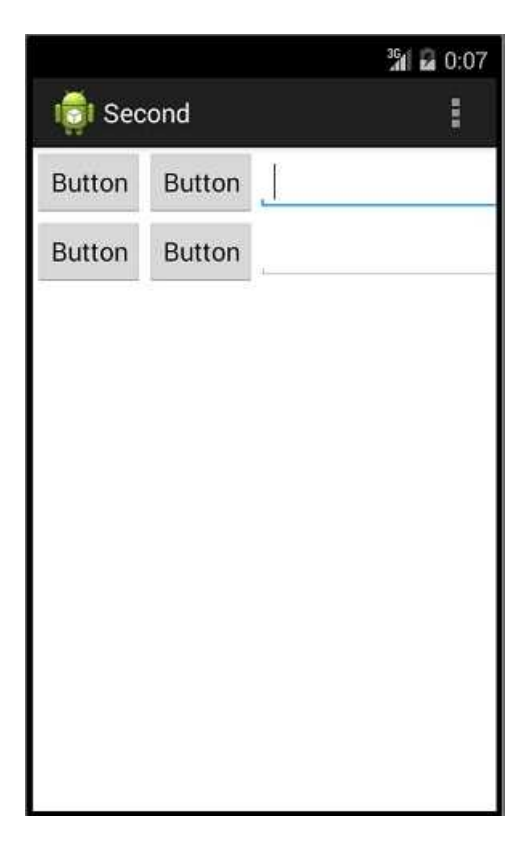

## <mark>提出物</mark>:

- 1) 画面のレイアウト設定ファイル linear.xml
- 2) 画面のレイアウト設定ファイル grid.xml
- 3) 画面のレイアウト設定ファイル table.xml
- 4) 画面のレイアウト設定ファイル layouts.xml
- 5) 画面のレイアウト設定ファイル activity\_main2.xml
- 6) Main2Activity のソースファイル Main2Activity.java